# VFC-Gallus Know How **Kpaper**

Macrosystem CASABLANCA

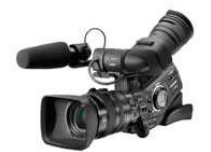

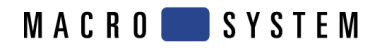

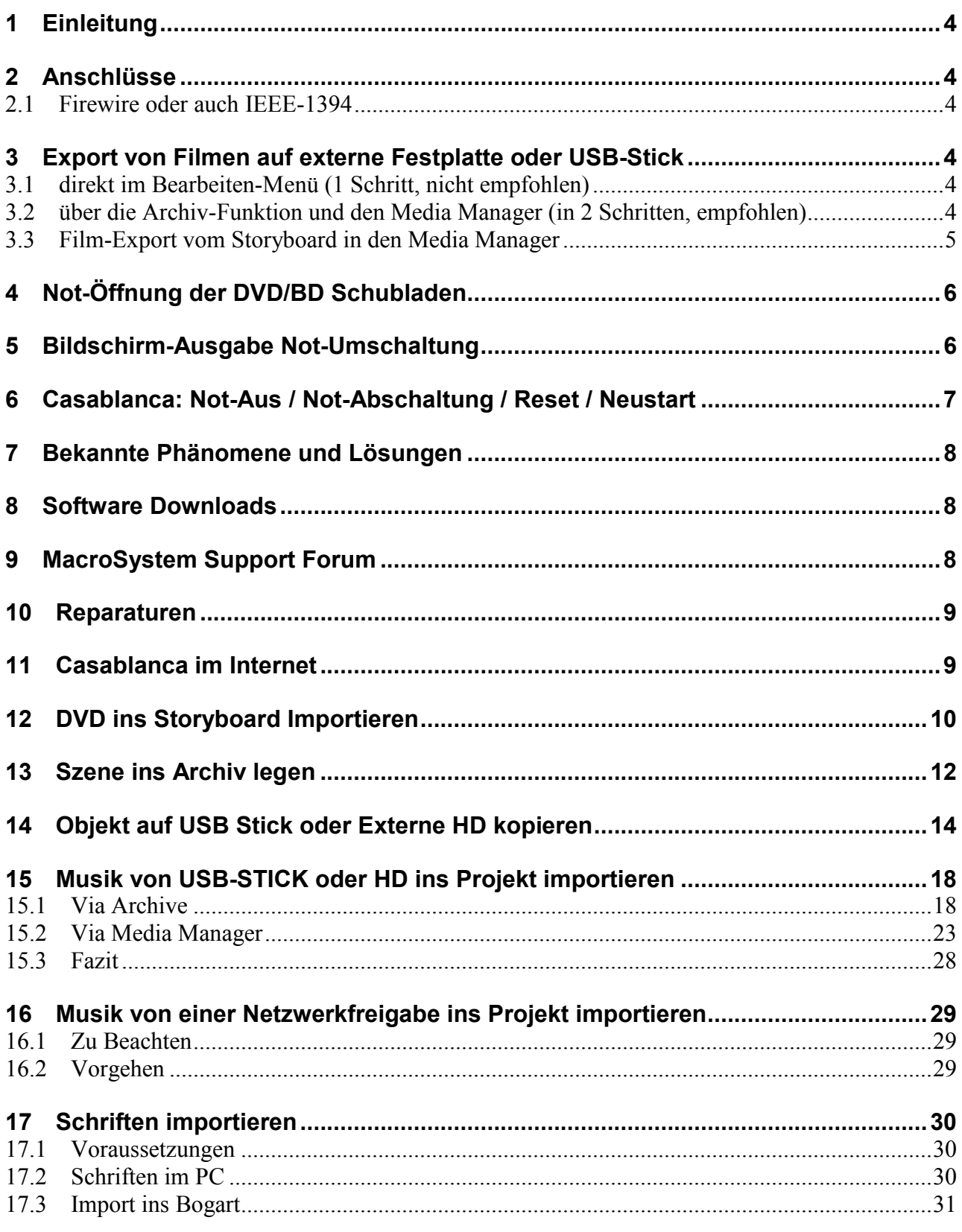

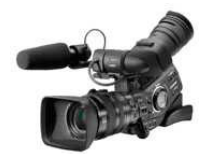

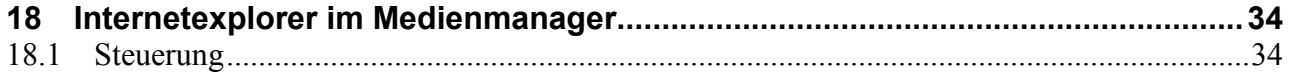

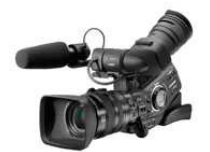

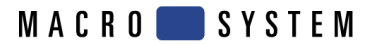

## **1 Einleitung**

In diesem Dokument werden verschiedene Tipps und Tricks notiert, welche mit dem System von MacroSystem hilfreich sind. Dabei sind auch einzelne Beschreibungen aus diversen Internetseiten kopiert.

Andere Tipps wurden durch verschiedene Clubmitglieder ausprobiert und dokumentiert.

Das Dokument kann jederzeit angepasst werden. Wenn ein Leser Fehler findet oder Ergänzungen einfliessen lassen möchte kann dies tun. Dazu ein E-Mail an info@vfc-gallus.ch.

## **2 Anschlüsse**

#### **2.1 Firewire oder auch IEEE-1394**

Bitte beachten: Immer zuerst FireWire anschliessen, dann die Geräte einschalten. – Sonst kommt es ggf. zum Kurzschluss und Defekt des FireWire Ports.

Einschalten: Zuerst Casablanca einschalten, nachher FireWire Gerät einschalten.

## **3 Export von Filmen auf externe Festplatte oder USB-Stick**

Es gibt zwei unterschiedliche Verfahren:

#### **3.1 direkt im Bearbeiten-Menü (1 Schritt, nicht empfohlen)**

Szenenablage / Funktion 'Opt' / aktuelle Szene exportieren / Zielmedium auswählen (DVD, externe Festplatte oder USB-Stick).

Achtung! Es entsteht eine AVI Datei, die nicht überall abgespielt werden kann.

#### **3.2 über die Archiv-Funktion und den Media Manager (in 2 Schritten, empfohlen)**

Archive in den Projekten (Schritt 1)

Das Filmarchiv bietet auch die Möglichkeit ein Storyboard direkt ins Filmarchiv des Media Managers zu exportieren (Qualität: extra hoch, MPEG-Konvertierung: ein)

Export von Filmen aus dem Filmarchiv des Media Managers (Schritt 2)

Media Manager / Archive / Filme: Film auswählen, Optionen: (3) Video-Export / USB-Gerät wird angezeigt ok / (4) Auswahl Medium/Ziel: USB/Firewire, Format: Western Digital WD TV (empfohlen), Film in rechte Liste kopieren, (DVD!!!) Export starten.

Es entsteht eine (hochauflösende) MPEG-2 Datei, die (fast) überall abgespielt werden kann.

Achtung: gelöschte Archiv-Filme landen im Papierkorb, der extra gelöscht werden muss

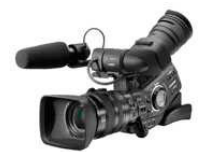

### **3.3 Film-Export vom Storyboard in den Media Manager**

Die Ursache für sporadische Tonstörungen beim Abspielen von Filmen vom USB-Stick mit dem Western Digital Media Player ist gefunden: die Datenrate war mit 60 MBit pro Sekunde zu hoch.

Lösung: beim Exportieren des Storyboards in den Media Manager muss im Menü Archive / Filmarchiv die MPEG-Konvertierung eingeschaltet werden. Dadurch wird die Datenrate auf unter 30 MBit pro Sekunde reduziert.

Im MS Forum gibt es eine Schritt-für-Schritt Anleitung für den Film-Export mit dem Media Manager

Beim Klick auf die Überschrift ,Film-Export vom Storyboard in den Media Manager' kommen Sie direkt zu dieser Anleitung.

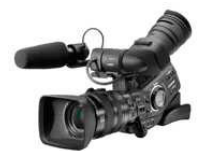

MACRO SYSTEM

## **4 Not-Öffnung der DVD/BD Schubladen**

Siehe auch: http://www.macrosystem.de/forum/index.php?page=Thread&threadID=1546

Es gibt verschiedene Not-Verfahren um die DVD/BD Schubladen der unterschiedlichen Systeme zu öffnen, wenn ein normaler Start nicht möglich ist.

S-4000/Pro S-2000 / S-4100 S-3000 / S-6000

Generell sollte vor diesen Massnahmen versucht werden, ob die Funktionstaste "F4" an einer USB Tastatur den Auswurf ermöglicht.

Die verschiedenen Verfahren sind im Internet dokumentiert.

Beim Klick auf die Überschrift 'Not-Öffnung der DVD/BD Schubladen' kommt man direkt auf diese Internetseite.

Voraussetzung: Registrierung im Support-Forum, siehe auch unter MacroSystem Support Forum

## **5 Bildschirm-Ausgabe Not-Umschaltung**

(aus dem MacroSystem Forum, Stand 10.01.2013)

Sollten Sie bei Ihrem Casablanca nach dem Einschalten am Monitor kein Bild sehen, überprüfen Sie bitte die Anzeige direkt am Geräte Display.

Ist die Bogart Software korrekt gestartet, steht "MacroSystem" im Display.

Steht nach ca. 3 Minuten immer noch "MACRO [ II ] SYSTEM", ist der Start fehlgeschlagen. Schalten Sie das Gerät aus und wieder ein für einen neuen Versuch.

Ab Bogart 2.4 kann man die Video-Ausgabe Not-Umschalten.

Drücken und halten Sie die rechte Trackball-Taste für ca. 5 Sekunden.

Am Geräte-Display sehen Sie dann den aktuellen Bildschirm Modus.

Klicken Sie nun 1x mit der linken Trackball-Taste um einen Modus weiter zu schalten.

Gewechselt wird von:

DVI -> HDMI / HDMI -> DVI/VGA / DVI/VGA -> Scart / Scart -> DVI

Bei Bedarf wiederholen Sie die obige Prozedur einfach mit ca. 10 Sekunden Abstand.

Mit dieser Not-Umschaltung werden immer Standard-Einstellungen mit DVI/HDMI 1280x720p und VGA 1024x768 verwendet.

Wenn Sie wieder ein Bild am Monitor erhalten, können Sie unter System/Einstellungen – Bildschirm wieder die gewünschte Auflösung festlegen.

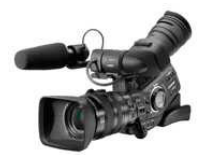

## **6 Casablanca: Not-Aus / Not-Abschaltung / Reset / Neustart**

(aus dem MacroSystem Forum, Stand 08.01.2013)

Auf Grund von Fehlern in Video-Daten, Zubehör-Programmen, Bogart oder dem Betriebssystem-Unterbau - kann es wie bei jedem EDV basierendem Schnittsystem - zum Blockieren der Bedienungselemente oder der Programmoberfläche kommen.

Reagiert ein System nicht mehr auf die Bedienung, sollte der internen Betriebssystem Überwachung ~1 Minute Zeit gegeben werden um den Fehler selbst zu identifizieren und einen Neustart einzuleiten. Dies wird bei den meisten Modellen mit einem "Pieps-Ton" (wie beim Einschalten) signalisiert, wobei der anschliessende Neustart bis zu 2 Minuten dauern kann. Kann die Fehlerüberwachung das Problem nicht lösen, muss manuell abgeschaltet werden.

Casablanca Modelle ab 2004 verfügen für solche Fälle über "Not-Aus" Funktionen, welche je nach Geräteserie unterschiedlich sind. Hier ein kurzer Überblick:

Solitaire (inkl. Plus und Ultra) = Ca. 4 Sekunden den Finger auf den Berührungssensor für Ein/Aus legen. Das System schaltet sich ab und kann neu gestartet werden.

Renommee (inkl. Plus und Ultra) = Ca. 4 Sekunden die Ein/Ausschalt-Taste gedrückt halten. Das System schaltet sich ab und kann neu gestartet werden.

S-2000 / 4000(Pro) / 4100 / Personal Edition verfügen über zwei Varianten:

Not-Aus = 4 Sekunden an der Geräte-Front die OK und die Ein/Aus Tasten gleichzeitig gedrückt halten. Im Display wird "Force Power Off" angezeigt, das System schaltet sich ab und kann neu gestartet werden.

Reset/Neustart = an der Geräte-Front "Menü" (ganz links) + "Pfeil nach oben" (^) + "OK" gleichzeitig für 4 Sekunden betätigen. Im Display erscheint "Mainboard reset" und das System startet neu".

S-3000 / 6000 / Topaz / Karat = die Glasfront aufklappen und bei den USB-Steckern die Reset-Taste (kleine Vertiefung, im Hardware-Handbuch abgebildet) mit einem spitzen Gegenstand (z.B. Kugelschreiber) betätigen. Das System startet anschliessend neu.

Avio, Kron, Prestige, Claro Modelle können im Fehlerfall nur über Ziehen des Netzsteckers beendet werden.

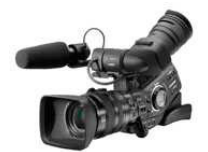

MACRO SYSTEM

## **7 Bekannte Phänomene und Lösungen**

Siehe auch:

http://www.macrosystem.de/forum/index.php?page=Thread&threadID=834&highlight=Bekannte+Ph%C 3%A4nomene

Auf der Internetseite von MacroSystem gibt es eine Übersicht bekannter Probleme und möglicher Lösungen

Bei rot ist die Entwicklung noch dabei ein bestimmtes Phänomen zu untersuchen und zu lösen.

Bei gelb gibt es bereits eine vorübergehende Lösung und weitere Verbesserungen sollten folgen.

Bei grün genügt ein Update auf eine aktuelle Software-Version oder ein anderer Arbeitsablauf.

Die Liste ist nach Programm-Punkten A-Z sortiert.

Beim Klick auf die Überschrift 'Bekannte Phänomene ...' kommt man direkt auf diese Internetseite. Voraussetzung: Registrierung im Support-Forum, siehe auch Tipp vom 30. Juni 2011

## **8 Software Downloads**

MacroSystem stellt im Internet die verschiedenen Versionen des Systemprogramms Bogart, sowie der Zusatzprogramme zum Herunterladen bereit, unter

http://www.macrosystem.de/de\_de/support/downloads\_neu/software\_downloads.html

# **9 MacroSystem Support Forum**

Siehe auch: http://www.macrosystem.de/forum/

MacroSystem hat ein neues Internet-Forum eingerichtet, das von MS, speziell von Michael Huebmer, moderiert wird.

Beim Klick auf die Überschrift 'MacroSystem Support Forum' kommt man direkt zu diesem Forum. Es werden nicht nur die Casablanca-Geräte behandelt, sondern auch die Geräte für das sog. Home-Entertainment.

Bis heute sind 971 Mitglieder registriert. Sie haben insgesamt 6979 Beiträge zu 1220 Themen erstellt.

Seit es dieses neue Forum gibt, ist es in dem 'alten' privaten Forum, das weiter existiert, sehr ruhig geworden.

Man muss sich für die Nutzung des neuen Forums unter 'Hilfe' anmelden. Die Prozedur ist ganz einfach und wird gut erklärt.

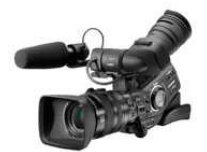

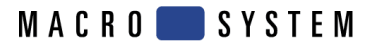

## **10 Reparaturen**

Siehe auch: http://www.4dimotion.de

für die Casablanca-Geräte CLARO, AVIO, KRON (Plus), PRESTIGE (Plus), sowie der SOLITAIRE- und RENOMMEE-Serien hat am 1. November 2010 die Firma 4DiMotion in Kiel übernommen

(Internet http://www.4dimotion.de)

Wenn Sie auf die Überschrift 'Reparaturen' klicken, werden Sie direkt zur Firma 4DiMotion geführt.

Vor Einsendung eines defekten Casablanca-Gerätes muss eine Bearbeitungs/RMA-Nummer angefordert werden:

per eMail: (service@4DiMotion.de)

oder Telefon (0431-67098027) oder Fax (0431-6613980) (Telefonnummern gelten für Deutschland)

## **11 Casablanca im Internet**

Siehe auch: http://www.macrosystem.de/de\_de/news.html

Die Firma MacroSystem informiert im Internet über Neuigkeiten, wie z.B. den aktuellen Stand der Software unter

www.macrosystem.de

Wenn Sie oben auf die Überschrift 'Casablanca im Internet' klicken, werden Sie direkt zu den Neuigkeiten geführt.

Eine Tipp-Sammlung zu Casablanca gibt es im Internet. Diese Sammlung wurde im Januar 2000 durch einen Tipp des Clubmitglieds Hubert Foellmer vom FCSR zum Thema , Lippensynchrone Inserts' begonnen und beinhaltet inzwischen mehr als 300 Tipps.

Die Casablanca-Tipps findet man auch unter:

http://de.groups.yahoo.com/group/casablanca/files/Tipps-Sammlung/

Nach der Anmeldung als neuer Nutzer, bekommt man per eMail ein Passwort.

Nur mit diesem Passwort ist der Zugriff auf die Tipps möglich.

Es gibt im Internet auch ein Casablanca Diskussionsforum.

Anmeldung über eMail an

casablanca-subscribe@yahoogroups.de

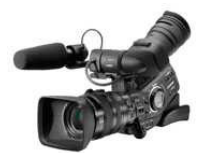

**MACRO** SYSTEM

## **12 DVD ins Storyboard Importieren**

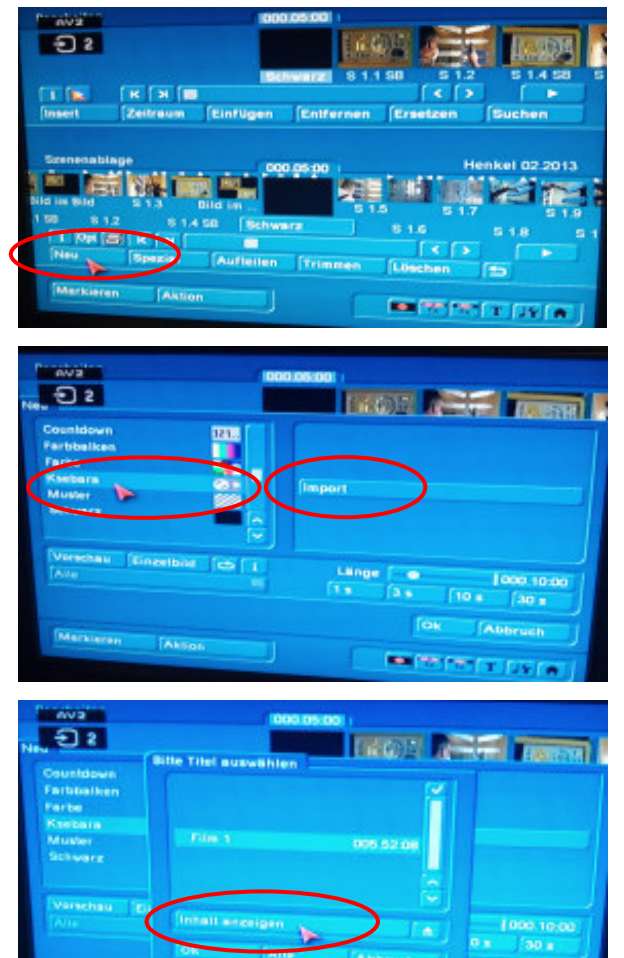

BOGART SE Version 4.5.C

Die gewünschte DVD muss im Laufwerk eingelegt sein

Die DVD wird in das aktuelle Projekt importiert.

Im Menu Bearbeiten NEU

Wir suchen das Wort Ksebara, nachher auf der rechten Seite IMPORT

Im neuen Window Inhalte anzeigen klicken

Das oder die Videos werden angezeigt.

Gewünschte Datei markieren, Wird angezeigt durch ein Haken.

OK anklicken

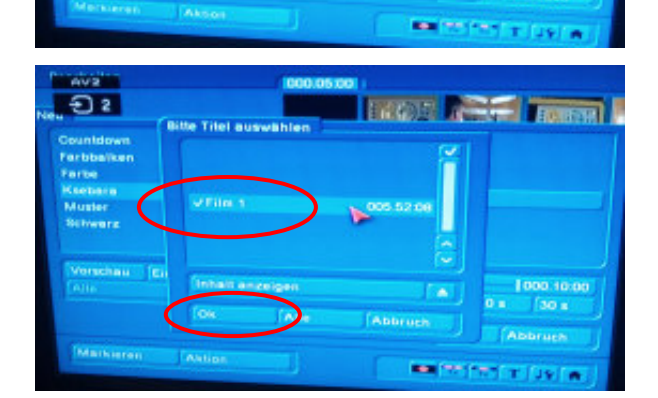

Ausgabe: 26.08.2021 12:17:08

http://www.vfc-gallus.ch Casablanca Tipps 20210826 V32.doc Seite

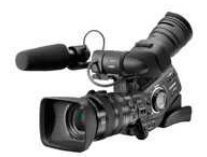

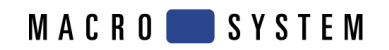

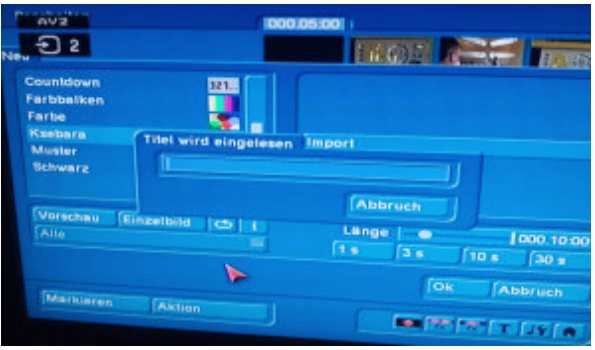

Der Film wird nun in die Szenenablage des aktuellen Projektes am Schluss abgelegt.

Die so importierte Szene kann nun ganz normal aufgeteilt, getrimmt und bearbeitet werden.

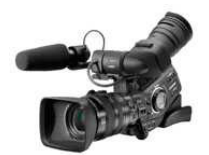

**MACRO** SYSTEM

## **13 Szene ins Archiv legen**

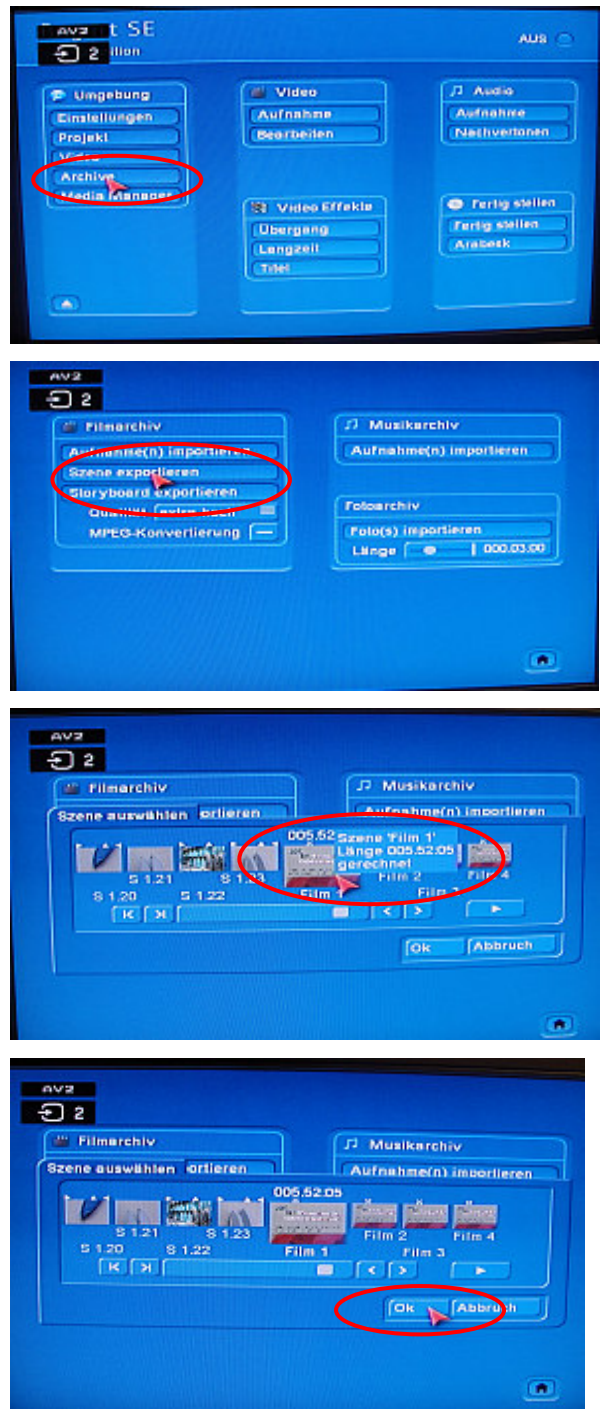

Softwarestand: BOGART SE Version 4.5.C. Mit der BOGART Version 5 können sich die Bilder unterscheiden.

Szene im entsprechenden Storyboard markieren.

**Hauptmenu** 

Archiv aufrufen

Dort Szene exportieren

Nun gewünschte Szene markieren und nochmals kontrollieren. Wenn lange genug auf der Szene gewartet wird, sehen wir die Szenenlänge.

Mit OK Export starten. Die Szene wird nun ins Archiv kopiert.

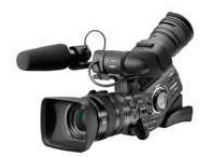

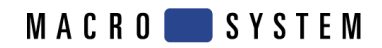

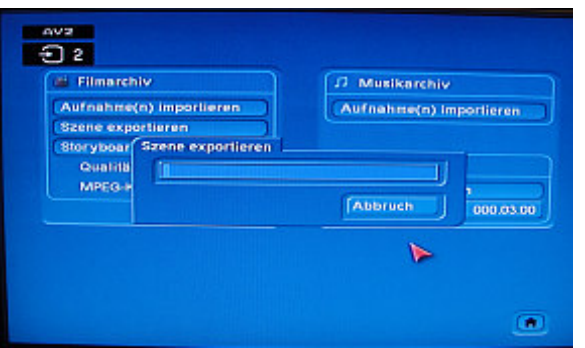

Während dem Kopiervorgang wird der Fortschrittsbalken sichtbar.

Wenn der Export erfolgreich beendet ist erscheint  $-$ > OK

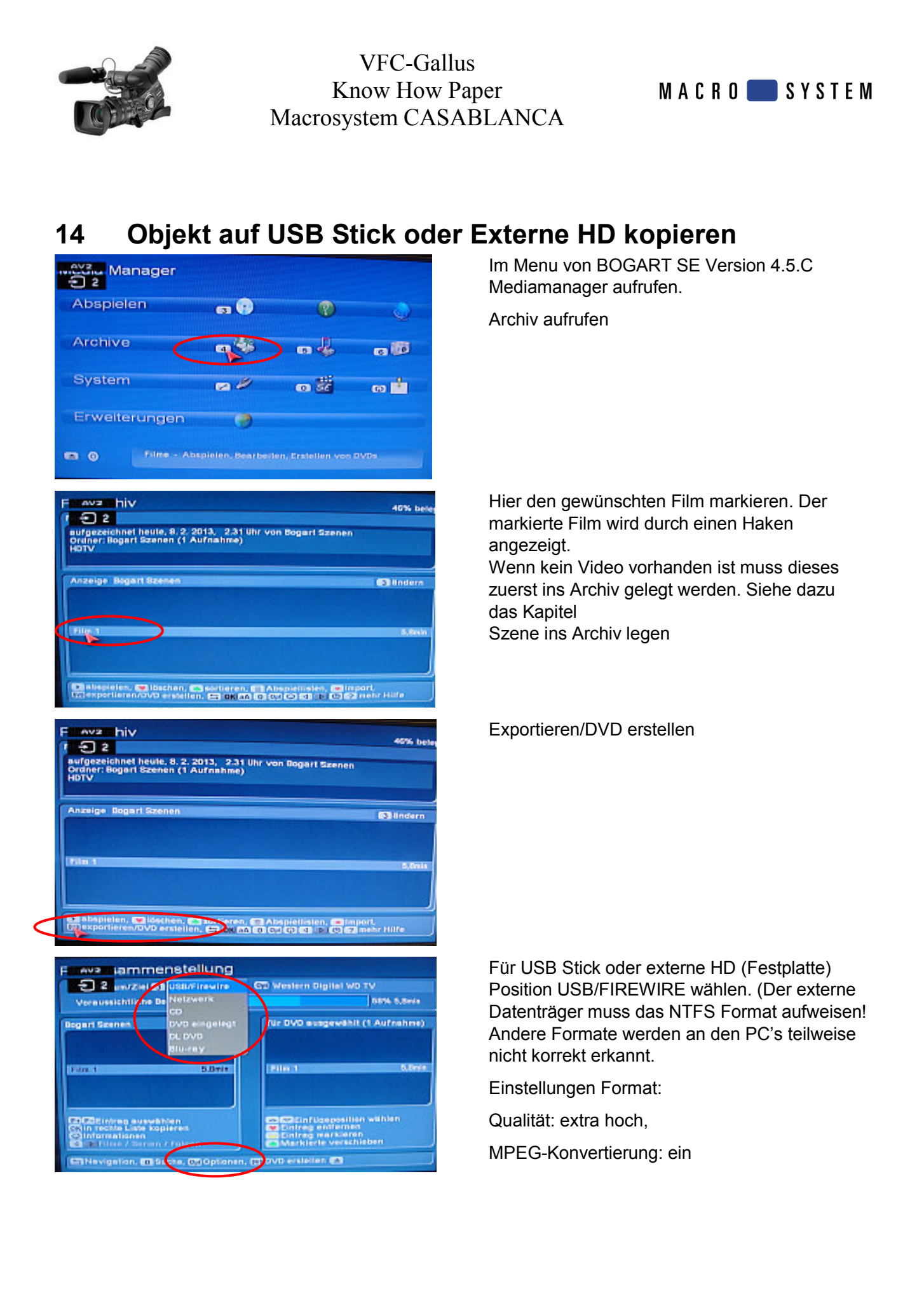

Ausgabe: 26.08.2021 12:17:08

http://www.vfc-gallus.ch Casablanca Tipps 20210826 V32.doc Seite

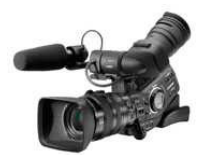

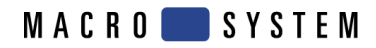

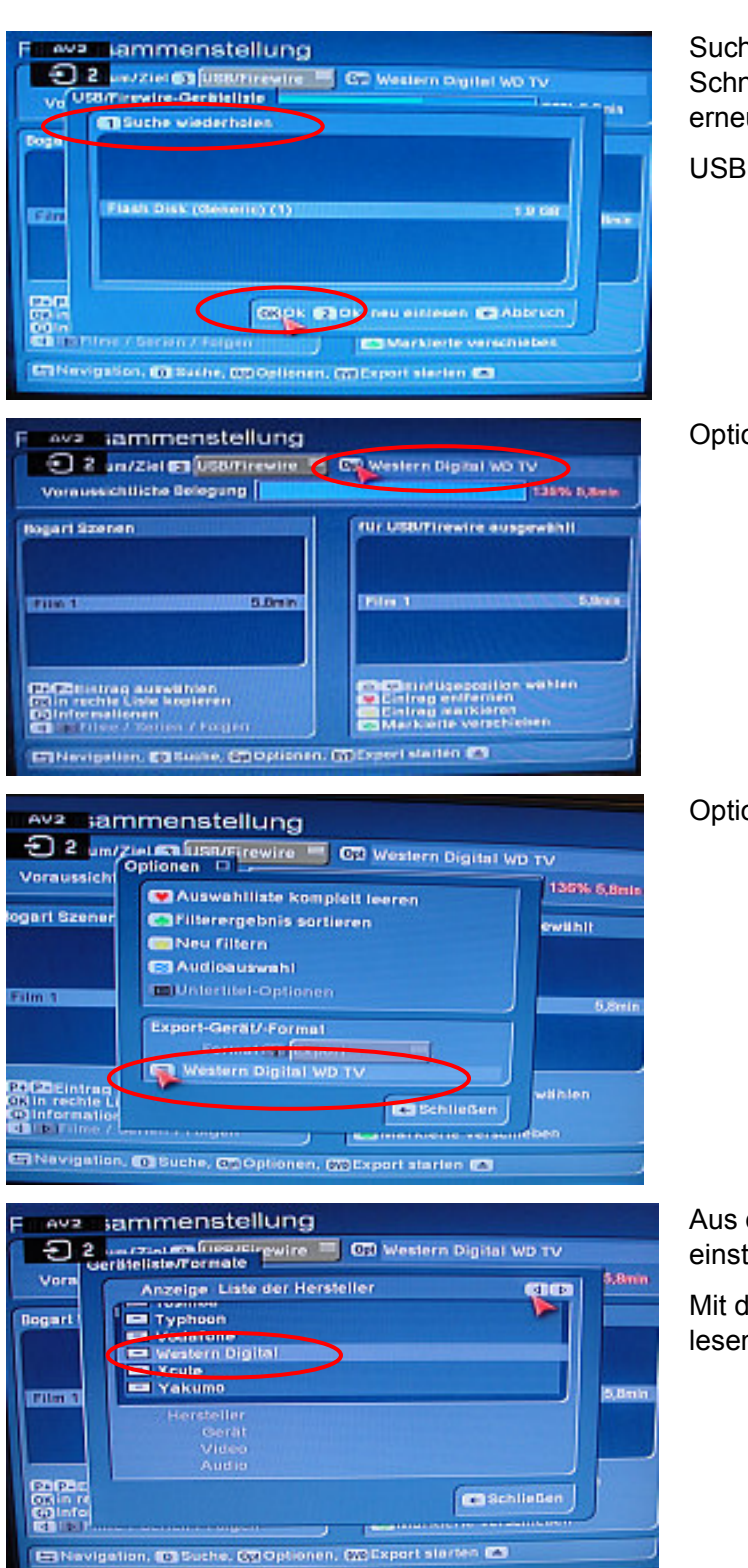

Suche Wiederholen: Die an den USB Schnittstellen angeschlossenen Geräte werden erneut gesucht und angezeigt.

USB Stick oder externe HD auswählen

Optionen einstellen

#### Optionen

Aus der Liste Position Western Digital einstellen.

Mit diesem Format kann jeder PC unsere Datei lesen.

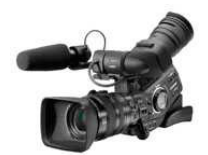

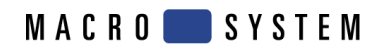

Hier werden die Eigenschaften angezeigt sammenstellung www.crist.com/gwire = C2 Weslern Digital WD TV<br>erkletiste/Formate  $\bigcirc$  2 .<br>Silimle Vor Anzeige Western Digital ca n **Dogust WO TVN** 5,0mm **TEUM 1** Hersteller Western Bigilai<br>Geräl WD TV<br>Video verlustfreie Kopie<br>Audio 128 KBits/s **CO** Schließen ã 쁲 Enterigation, Children, Children, Children, Children Ch Nochmals überprüfen w<sub>2</sub> sammenstellung 2 um/Ziel Ca (USR/Firewire = CD Western Digital WD TV oraussicht 136% 5.8 **MAuswahlliste komplett leeren** ert Szener **ED** Filterergebnis sortieren ewahlt **Ma** Neu filtern **E3** Audioauswahl OUntertifel-Optionen mar. 6<sub>P</sub> Export-GerNt/ Format Format (T) Export Western Digital WD TV **Zitter**<br>n rechte L vählen n rechte L<br>nformatio<br>Te Filme 7 **Ca** Schließen -ben  $\overline{\phantom{a}}$  $\mathbf{r}$ lavigation, CESuche, GEOptionen, GBExport starten CE Unsere Datei in die rechte Seite kopieren Ava sammenstellung De antibiologie de la CD Western Digital ND TV<br>De la Constantia de la CD Mestern Digital ND TV<br>Veraussichtliche Releasure Voraussichtliche Belegung 136% 6,0min **Bogart Szenen fur USB/Firewire ausgewählt Tunn** 5 Bmin Film 1 5.Srd **Carl Einfügeposition wählen**<br>**W. Einfrag enffernen**<br>Einfrag markieren<br>Z. Markierte verschieben rag auswählt<br>le Liste kapie<br>diante **COMPANY** ERNavigation, 10 Suche, ED Optionen, CD Export starten @ avz sammenstellung Export starten. → 2 um/ziel D USB/Firewire → CD Western Digital WD TV Wir beachten dass der USB Stick oder die Voraussichtliche Belegung 136% 5,8ml Externe HD gross genug ist für unsere **Bogart Szenen für USB/Firewire ausgewählt** Aufgabe. Wenn der Zieldatenträger zu klein ist wird eine entsprechende Meldung ausgegeben. Film 1 **Daniel Pilmin Burnis** COCEEntrag auswithten<br>Coin rechte Liste kopieren<br>Coleformationen<br>COIT Filme / Serien / Folgen **132** Einfügenosition wählen<br>Eintrag entfernen<br>Eintrag markleren<br>Marklerte verschieben E Navigation, 03 Suche, 62 Optio Cn, 03 Export starten (2)

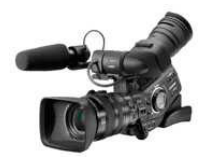

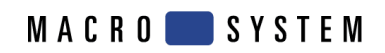

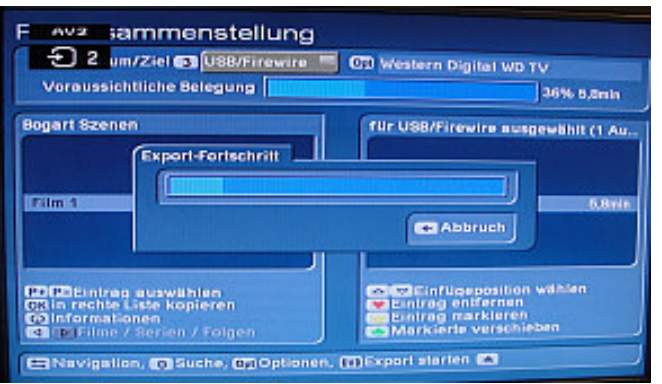

Während dem Export wird der Fortschritt angezeigt.

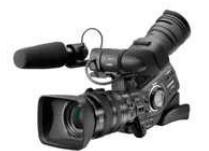

## **15 Musik von USB-STICK oder HD ins Projekt importieren**

Es gibt zwei Wege um die Musikdatei im MP3-Format zu importieren. Diese Schritte wurden mit einem S 4000 Pro getestet und haben auch so funktioniert. Die verwendete Bogartversion ist 3.2 e

## **15.1 Via Archive**

Wir starten den Media Manager:

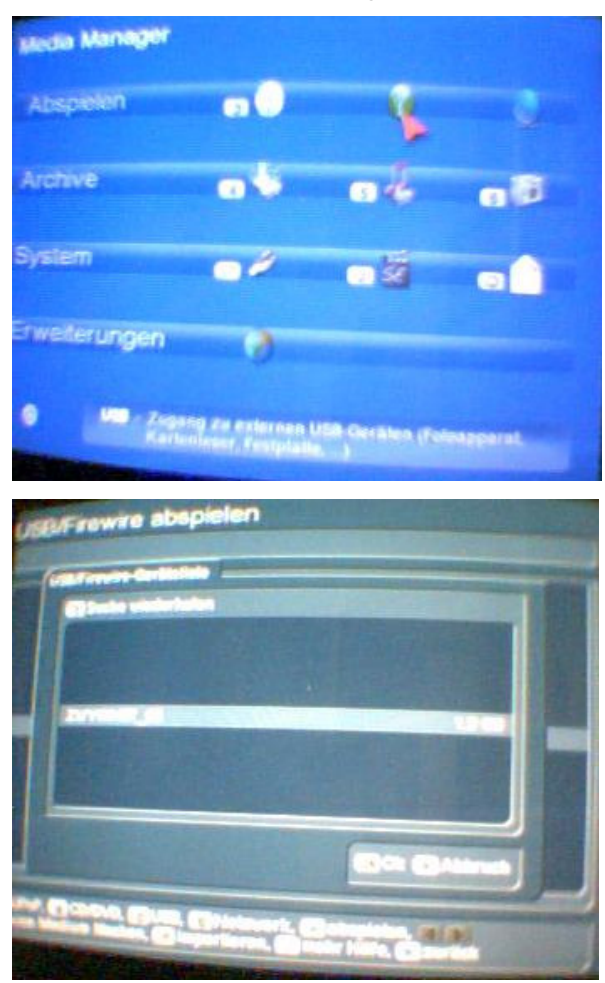

Wir öffnen den Bereich USB

Wir sehen die angeschlossenen USB-Geräte. Hier ist nur eins vorhanden.

Das gewünschte Gerät wird markiert.

OK ->Casablanca durchsucht den STICK und zeigt die vorhandenen Dateien und Kataloge an.

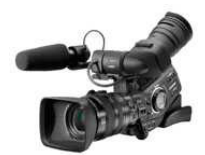

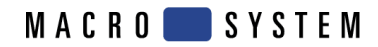

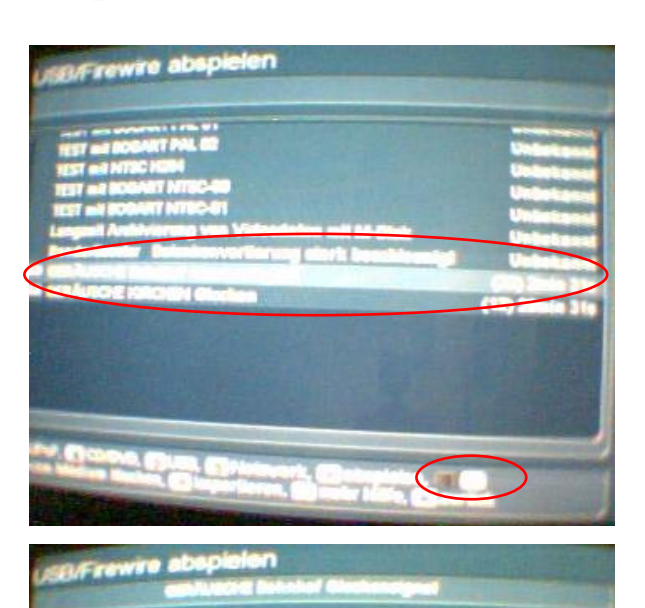

Der Inhalt wird angezeigt

Es werden Dateien und DIRCTORY angezeigt.

Wir markieren das gewünschte DIR und öffnen es indem der Pfeil nach rechts betätigt wird.

Die darin enthaltenen Dateien werden angezeigt.

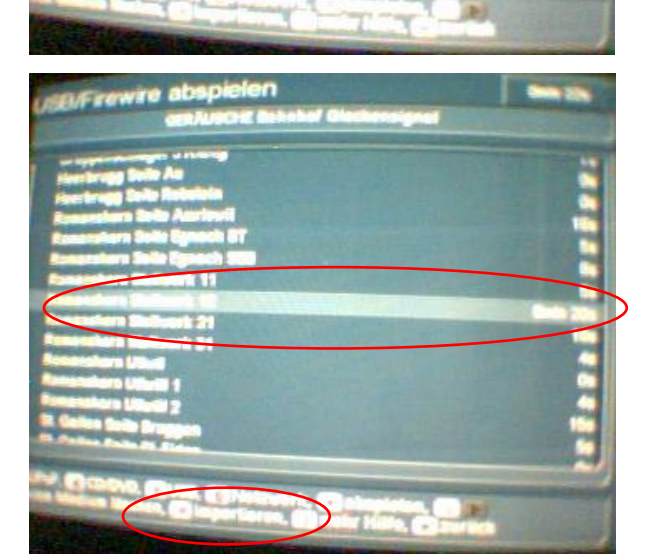

Wir markieren die gewünschte Datei. Importieren drücken.

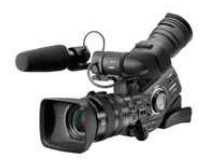

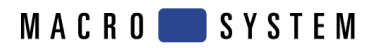

nnori re import **India Manager** Abspelen Archive

Wir kommen ins Auswahlmenu: Der oder die gewünschten Titel markieren. OK zum hinzufügen

Der oder die Titel erscheinen im rechten Fenster Importieren drücken.

Nun verlassen wir den Media Manager ins Hauptfenster.

Wir starten dort Bogart

**System** 

Erweiterungen

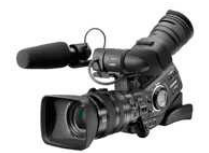

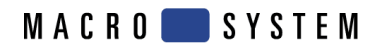

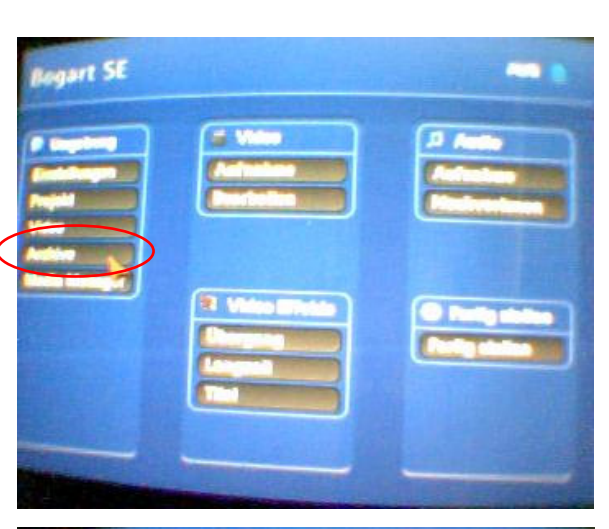

#### Wir wechseln ins Archiv

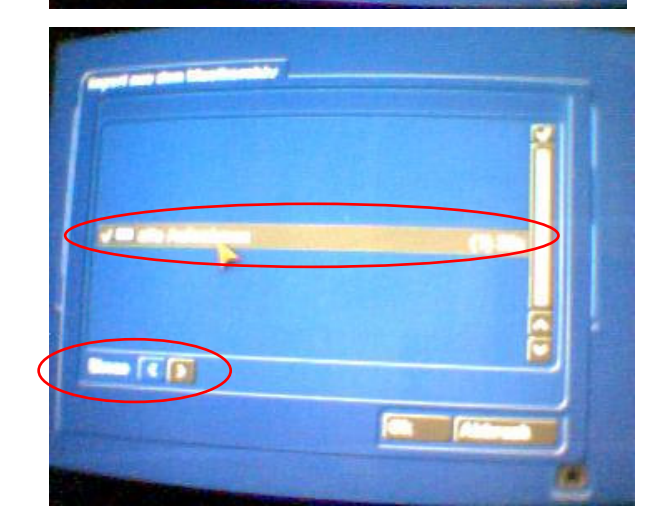

Wir importieren aus dem Musikarchiv

Wir sehen ein Katalog welcher "alle Aufnahmen" heisst.

Wir markieren diesen und öffnen ihn mit der Pfeiltaste. (Wenn mehrere Archive angelegt wurden sind natürlich diese auch vorhanden)

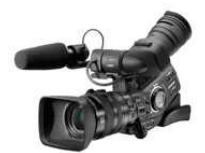

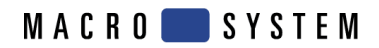

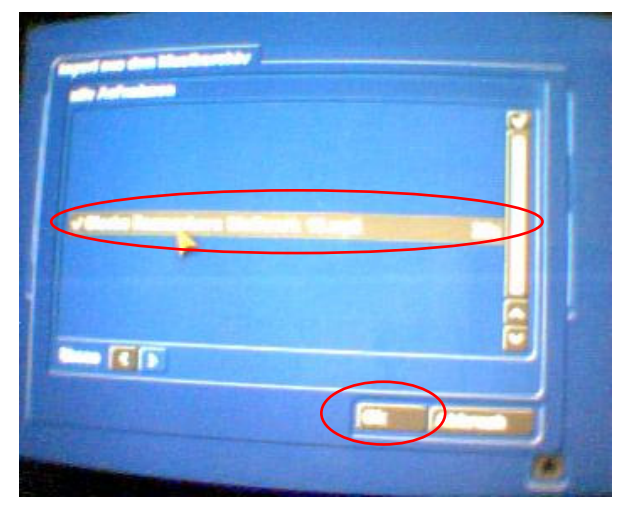

Wir finden hier die bereitgestellten Titel. Die gewünschten Titel markieren und OK drücken. Die markierten Titel sind mit einem Hacken versehen.

Es läuft ein Balken durch, nachher zeigt das System eine Statusmeldung.

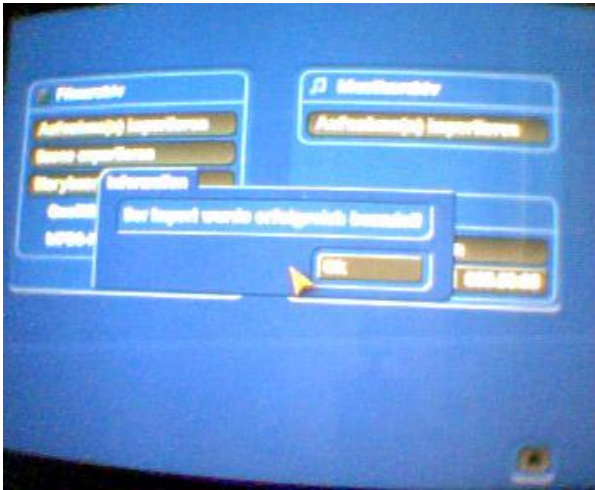

Meldung bestätigen und zurück steigen ins Hauptmenu von Bogart (Drücken des Häuschens ganz unten rechts)

Im Hauptmenu bei Audio Aufnahme drücken.

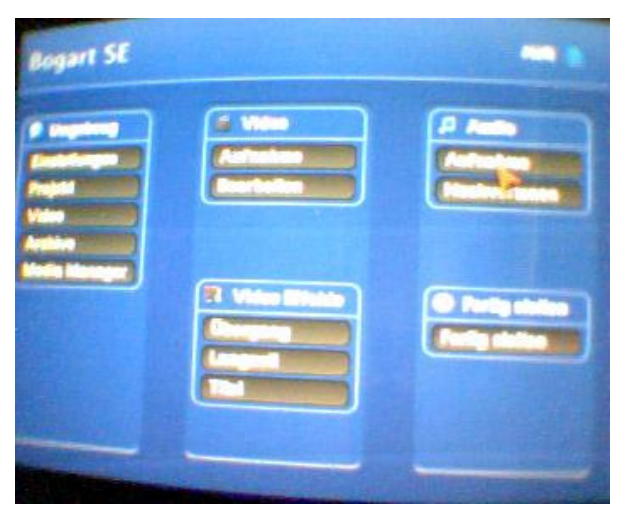

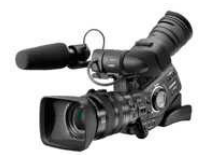

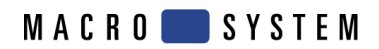

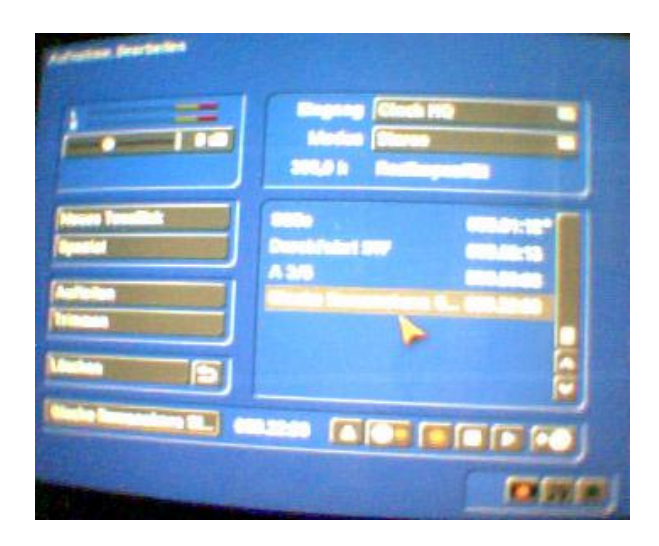

Hier finden wir die importierten Dateien und können diese Trimmen, Aufteilen und noch vieles mehr.

Der so erstellte Titel kann nun in das Video auf dem normalen Weg eingebunden werden.

## **15.2 Via Media Manager**

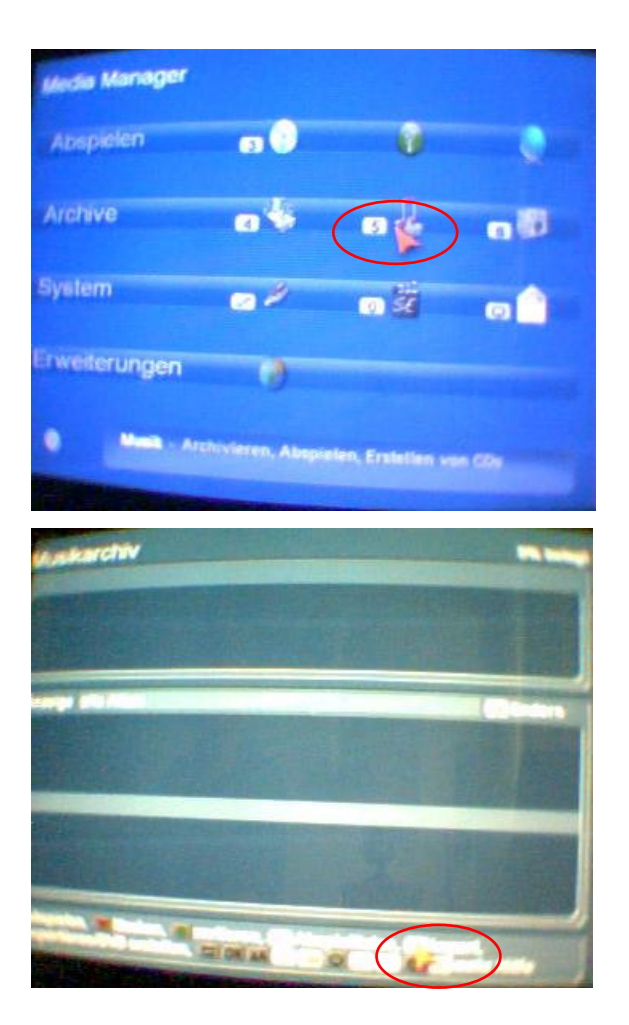

Im Media Manager Archiv Button 5 drücken

Im Musikarchiv Taste Import betätigen

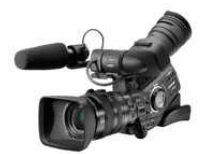

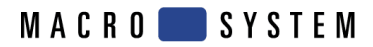

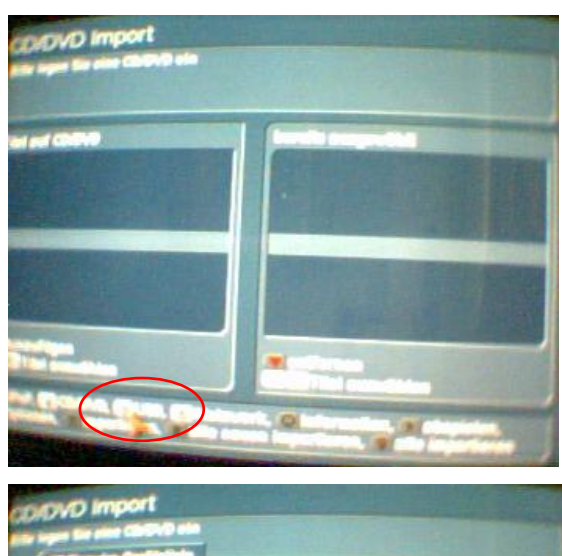

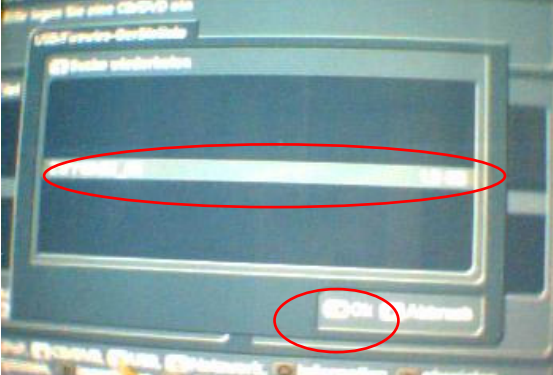

a import

USB-STICK anschliessen Im Fenster CD/DVD Import Taste USB

Nun öffnet sich ein Window in dem der STICK angezeigt wird. Wenn mehrere STIKS oder auch Festplatten angeschlossen sind werden diese auch angezeigt.

Wir markieren den gewünschten Datenträger und drücken OK

Das System liest die Daten ein.

Die gefundenen Dateien und Titel werden angezeigt. Bei umfangreichen Datensammlungen kann die Liste natürlich sehr gross werden.

Den oder die gewünschten Titel markieren, OK drücken.

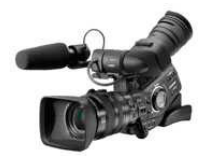

**MACRO** SYSTEM

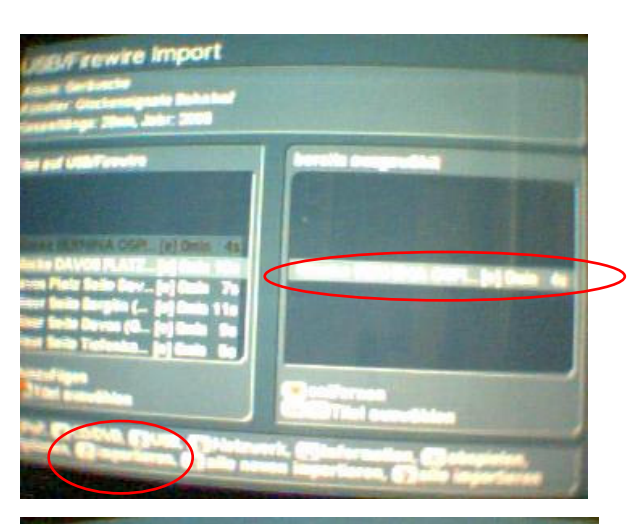

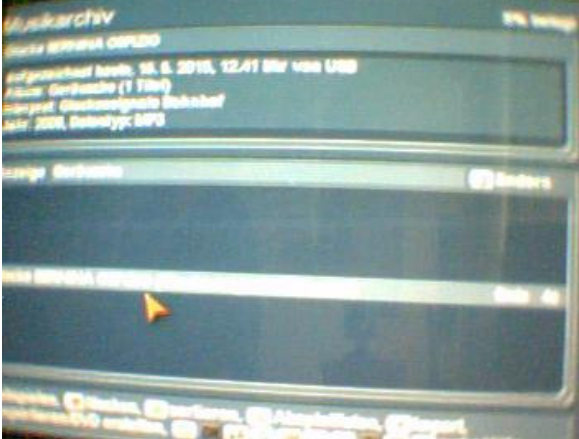

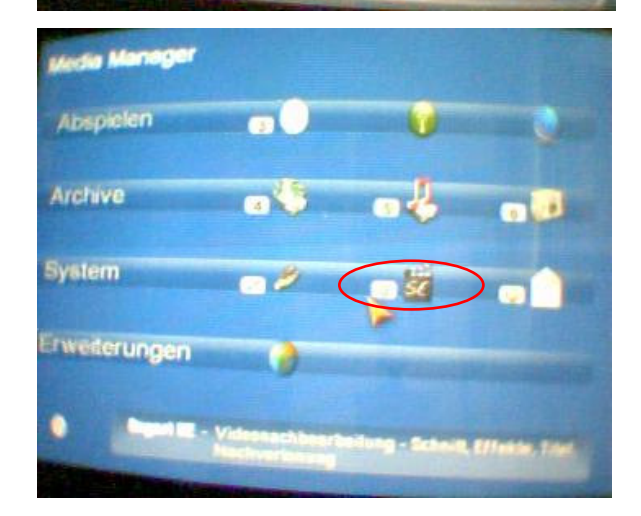

Der so markierte Titel wird in die rechte Tabelle geschrieben.

Importieren (7) drücken, es erscheint ein Fortschrittsbalken. Der Titel wurde nun importiert.

Wenn die Taste "alle importieren" oder "alle neuen importieren" betätigt wird, werden alle oder alle neuen Titel importiert. Diese Funktionen ist nicht zu empfehlen.

Wenn alle gewünschten Titel importiert sind steigen wir einen Schritt zurück (rechte Mousetaste).

Wir sehen den oder die importierten Titel.

Nun noch einen Schritt zurück ins Hauptmenu vom Media Manager.

Wir wechseln ins Bogart.

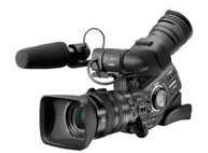

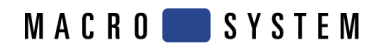

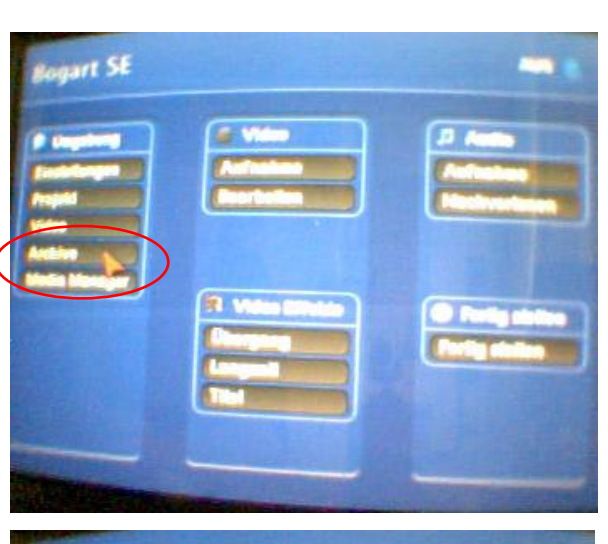

Dort starten wir "Archiv"

œ

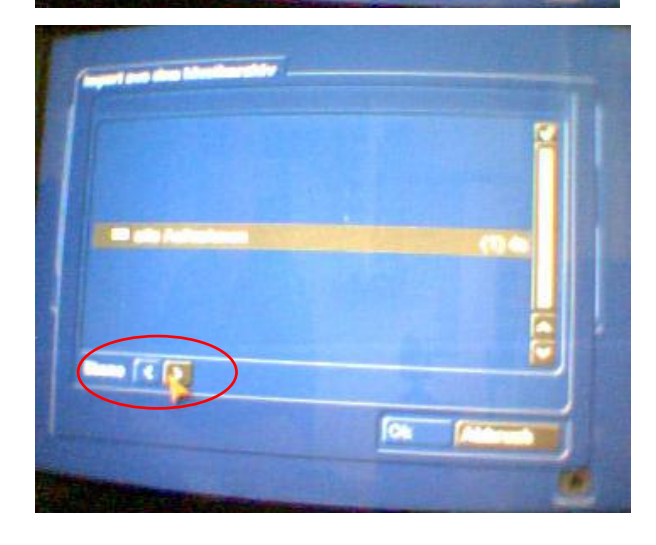

Musikarchiv Aufnahmen importieren

Hier können wir in den Katalogen hin und her springen. Dies geschieht mit den beiden Pfeiltasten.

http://www.vfc-gallus.ch Casablanca Tipps 20210826 V32.doc Seite

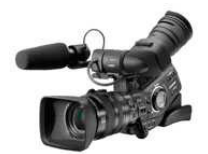

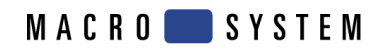

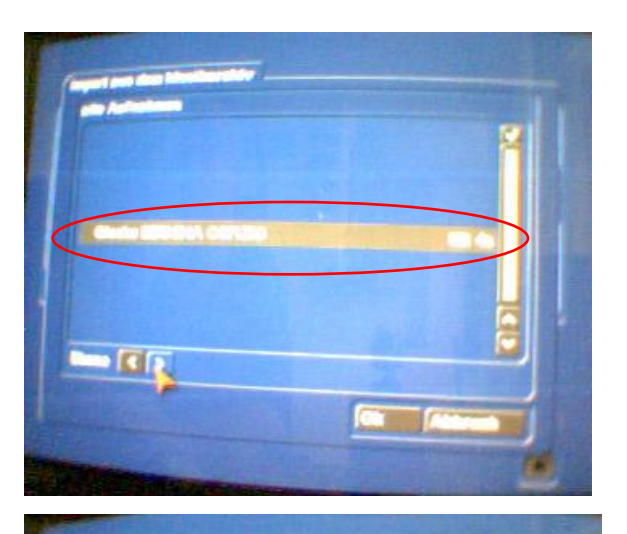

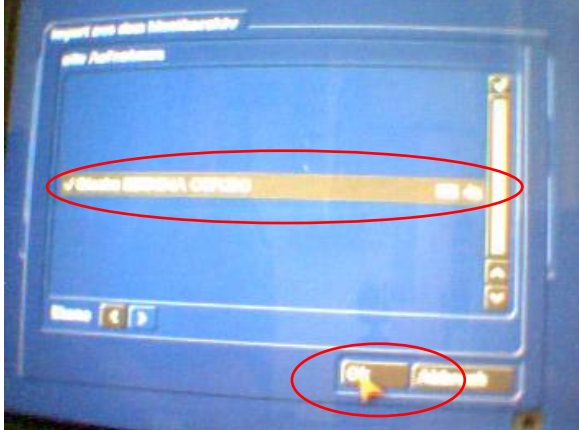

Wenn wir nun unseren Titel gefunden haben wird dieser markiert. Dies wird angezeigt mit einem Haken.

OK drücken und der oder die Titel werden importiert. Es wird eine Statusmeldung ausgegeben. Diese wird bestätigt. Nun gehen wir ins Hauptmenu von Bogart.

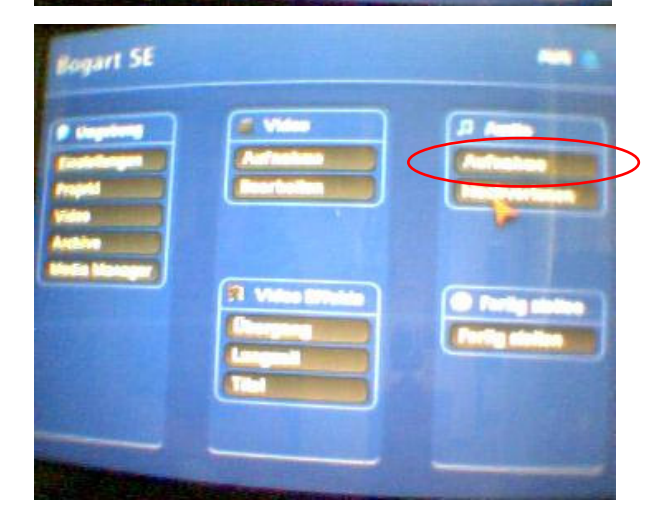

Audio Aufnahme starten

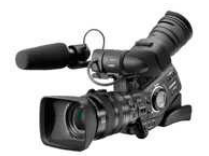

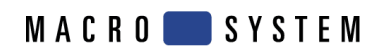

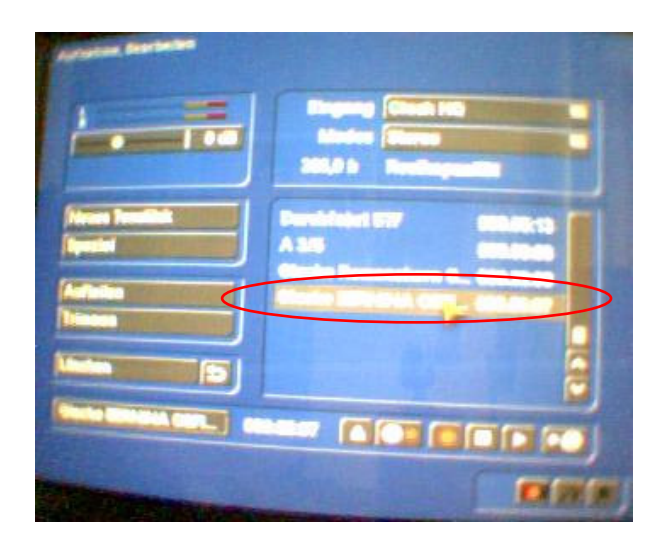

Der Titel erscheint nun in der Liste und kann mit den Funktionen von Bogart bearbeitet werden.

#### **15.3 Fazit**

Der Import funktioniert auf beide Arten. Wenn jedoch mit dem Media Manager gearbeitet wird stehen die Titel im Archiv auch den anderen Projekten auf dem Gerät zur Verfügung.

Bitte beachtet dass umfangreiche Musiksammlungen im Archiv und Media Manager Platz auf der eingebauten HD (Harddisk) brauchen.

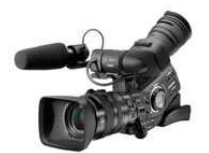

## **16 Musik von einer Netzwerkfreigabe ins Projekt importieren**

#### **16.1 Zu Beachten**

Musiktitel können auch über das Netzwerk (LAN) von Netzwerkfreigaben in das Projekt importiert werden. Die Freigaben können auf anderen Computer oder auf einem NAS liegen. Das Importieren funktioniert ähnlich wie von einem USB-Gerät. Auf dem Netzwerk können recht umfangreiche Sammlungen von Titel angelegt sein. Deshalb kann die Suche einige Zeit in Anspruch nehmen.

#### **CASABLANCA sucht mit dieser Funktion nur im Lokalen Netzwerk und baut keine Verbindung ins Internet auf. Für Verbindungen ins Internet werden andere Funktionen gebraucht!**

#### **16.2 Vorgehen**

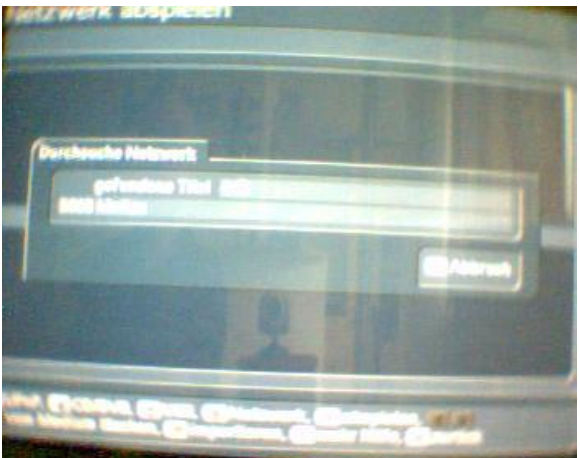

Das Netzwerk ist verbunden und der Suchlauf konnte erfolgreich gestartet werden. In dieser Netzwerkfreigabe sind über 2000 Titel abgelegt.

**Bitte beachtet in diesem Fall die Vorschriften von SUISA und verwendet am besten Gemafreie Musik.** 

Hier ein kleiner Ausschnitt aus einer digitalen Musiksammlung.

Casablanca erlaubt uns auch solche Titel abzuspielen.

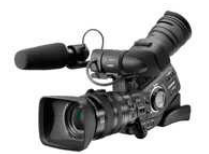

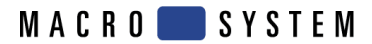

# **17 Schriften importieren**

#### **17.1 Voraussetzungen**

Es können nur TrueType Fonts eingelesen werden. Dazu klicken Sie im Menü Titel/Text eingeben/Ändern/Text/Schrift auf "Schrift(en) importieren". Sie gelangen daraufhin in ein Auswahlmenü, in dem Sie das angeschlossene Medium, das die Schriften beinhaltet, anwählen und bestätigen. Daraufhin bekommen Sie eine Liste der zur Verfügung stehenden Schriften. Zur aktuell angewählten Schrift erhalten Sie eine Vorschau. So können Sie über die Multi Select Funktion die Schriften auswählen, welche Sie importieren wollen. Die Anzahl der importierbaren Schriften ist auf 100 begrenzt. Nachdem alle gewünschten Schriften mit einem Häkchen markiert sind, klicken Sie auf Ok, damit sie eingelesen werden. Danach befinden Sich die Schriften in Ihrer Schriftauswahl. Die Schrift wird dort mit ihrem Namen gelistet. Das dazugehörige Symbol weist ein "A" mit hoch vorangestelltem "x" auf. Wenn eine importierte Schrift nicht alle Zeichen beinhaltet wird sie zusätzlich auch mit dem "-" Symbol versehen. (Aus dem Macrosystem-Forum)

## **17.2 Schriften im PC**

Im PC bitte mit grösster Vorsicht hantieren. Wenn im DIR C:/WINDOWS Dateien gelöscht oder verändert werden ist es möglich dass der PC nachher nicht mehr startet!

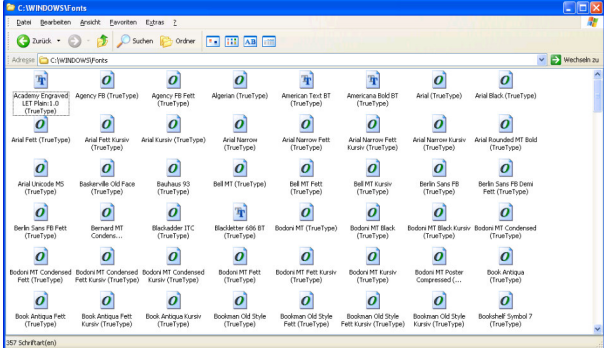

Im Betriebssystem Windows XP oder Windows 8.1 befinden sich Schriftdateien normalerweise im DIR C:/WINDOWS/FONTS (Andere Betriebssysteme konnte ich nicht testen)

Diese Schriftdateien können auf einen USB-STICK kopiert werden.

Mit diesem Stick können die Schriftdateien nachher ins Bogart importiert werden.

Im Internet gibt es Seiten welchen Schriftdateien zum heruntergeladen anbieten. Diese können ebenfalls importiert werden wenn die im Kapitel Voraussetzungen genannten Eigenschaften zutreffen.

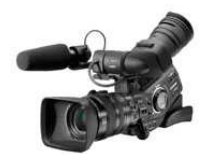

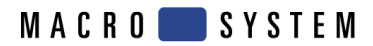

#### **17.3 Import ins Bogart**

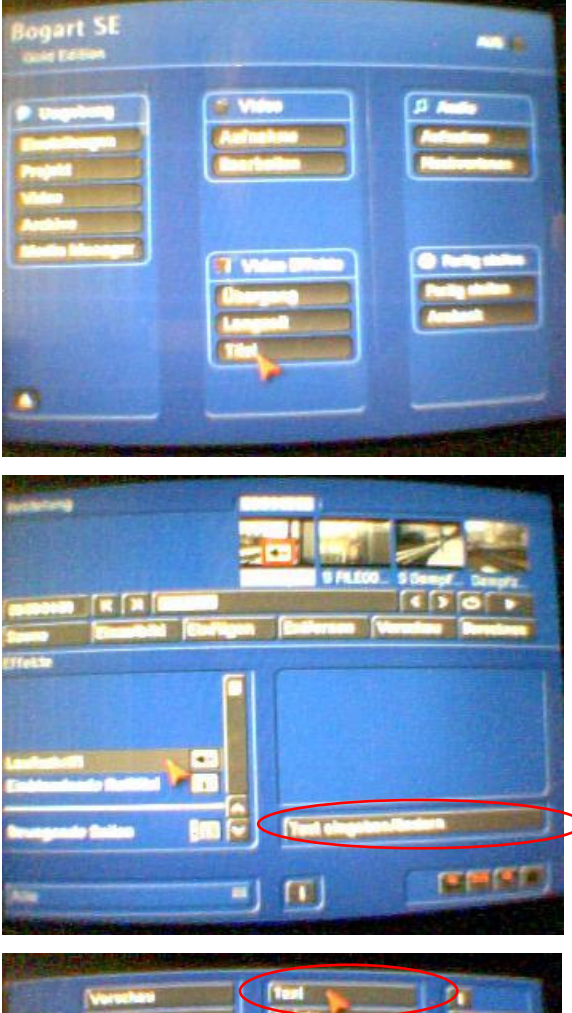

Die Funktion wurde mit Bogart 3.8 c getestet.

Wir starten im Hauptmenu von Bogart SE die **Titelfunkion** 

In diesem Fall benutzen wir die Laufschrift und starten die Funktion Text eingeben/ändern

Wir ändern den Text

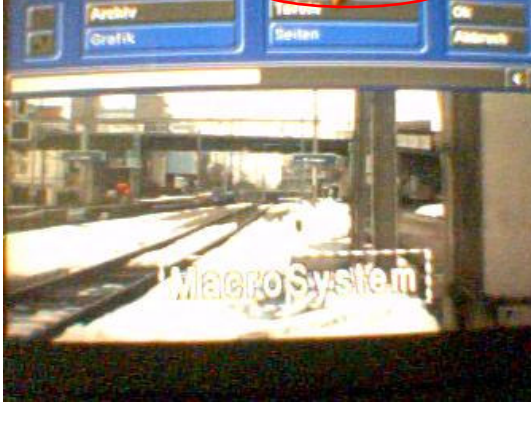

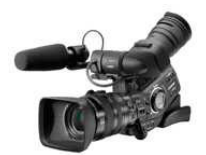

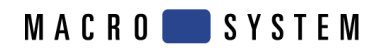

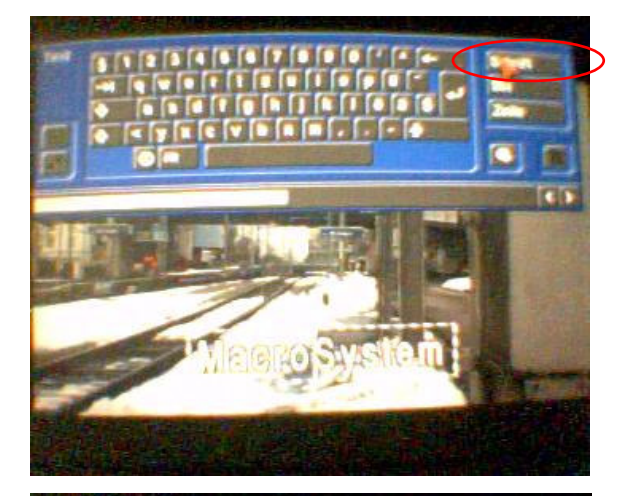

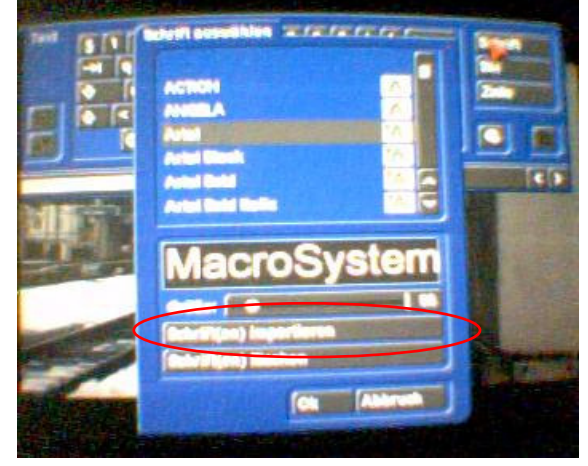

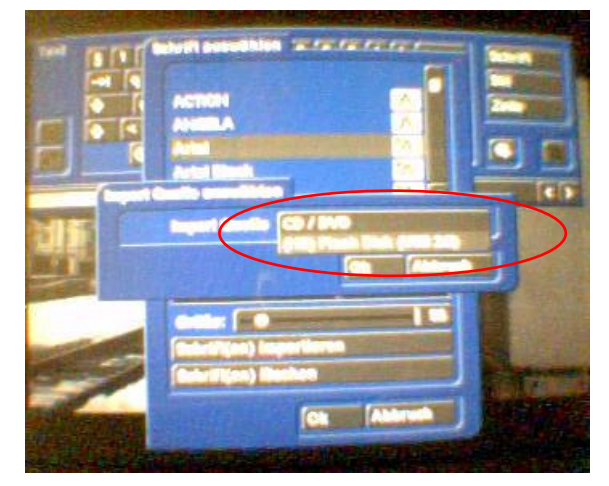

Dort importieren wir Schriften

Auswahlmenu der Schriften.

Wir passen die Schrift an und starten damit das

Der USB-STICK mit den Schriftdateien haben wir schon angeschlossen.

Im neuen Window wählen wir unseren STICK und bestätigen mit OK

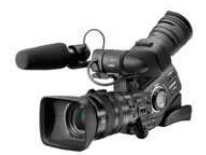

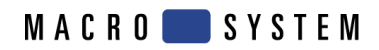

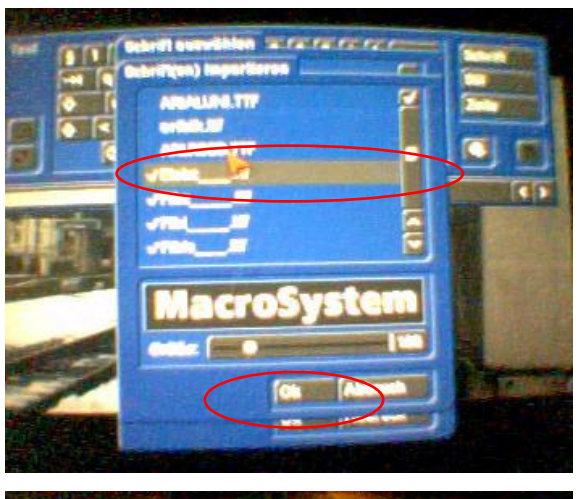

Wir wählen die gewünschten Schriften aus. Die markierten Fonts werden mit einem Haken versehen.

OK betätigen und der Import wird durchgeführt.

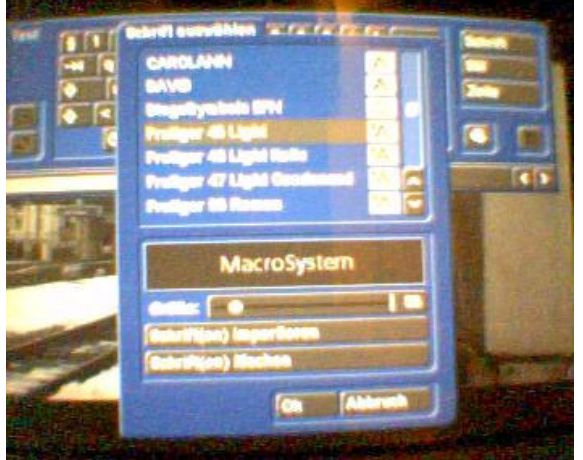

Die so importierten Schriften können nun von Bogart eingesetzt und verwendet werden.

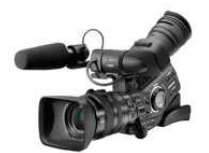

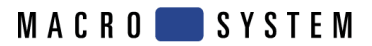

## **18 Internetexplorer im Medienmanager**

#### **18.1 Steuerung**

Wenn der Internetexplorer nur mit dem Trackball bedient wird kann man ihn fast nicht mehr schliessen.

Wenn beide Tasten gleichzeitig gedrückt werden erscheint ein Window mit diversen Steuerelementen. Darin ist auch ein Button zum schliessen des Explorers vorhanden.